## Website: www.secumore1818.com IP: 121.201.109.14 Port: 6969

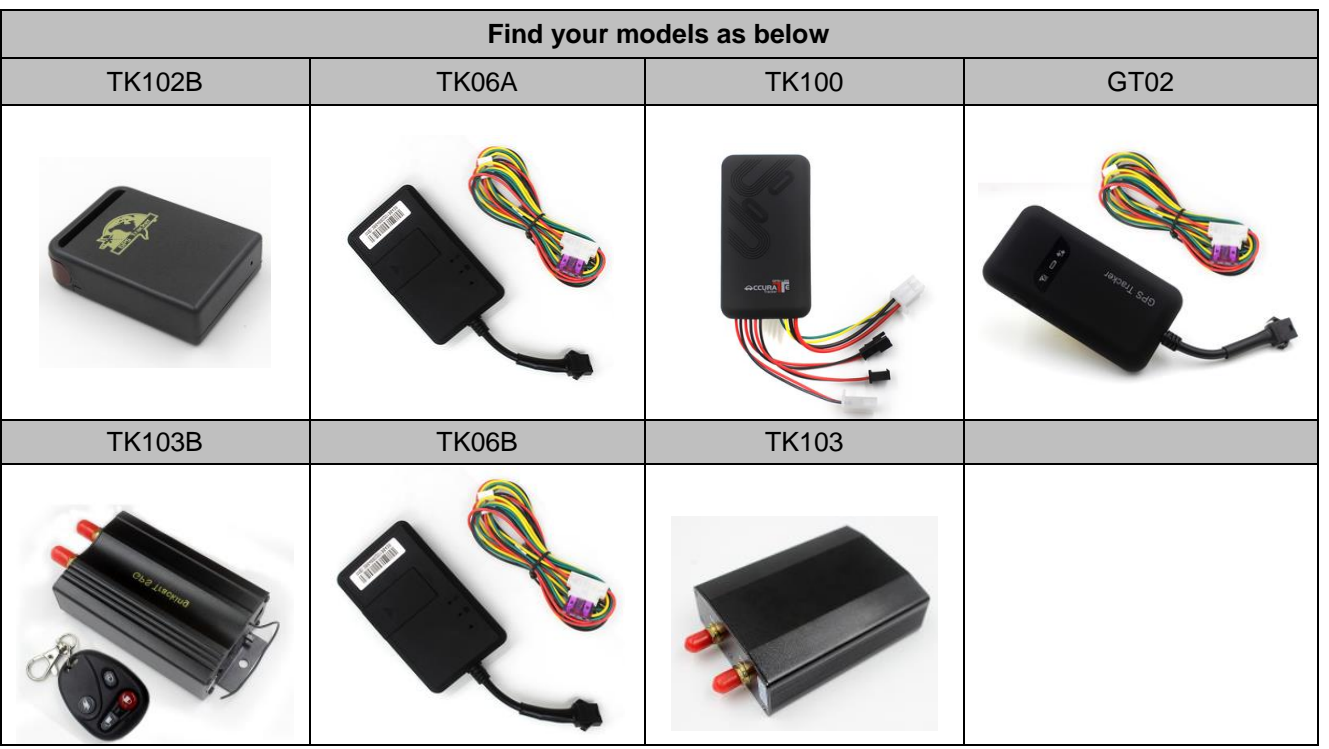

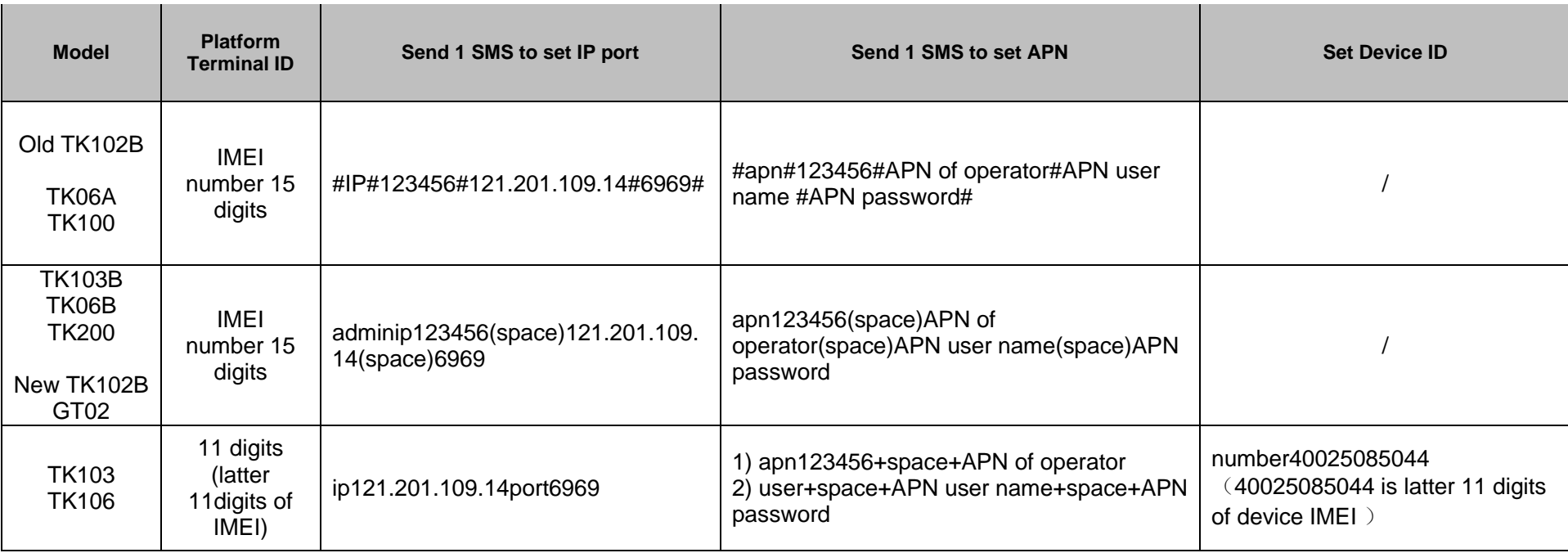

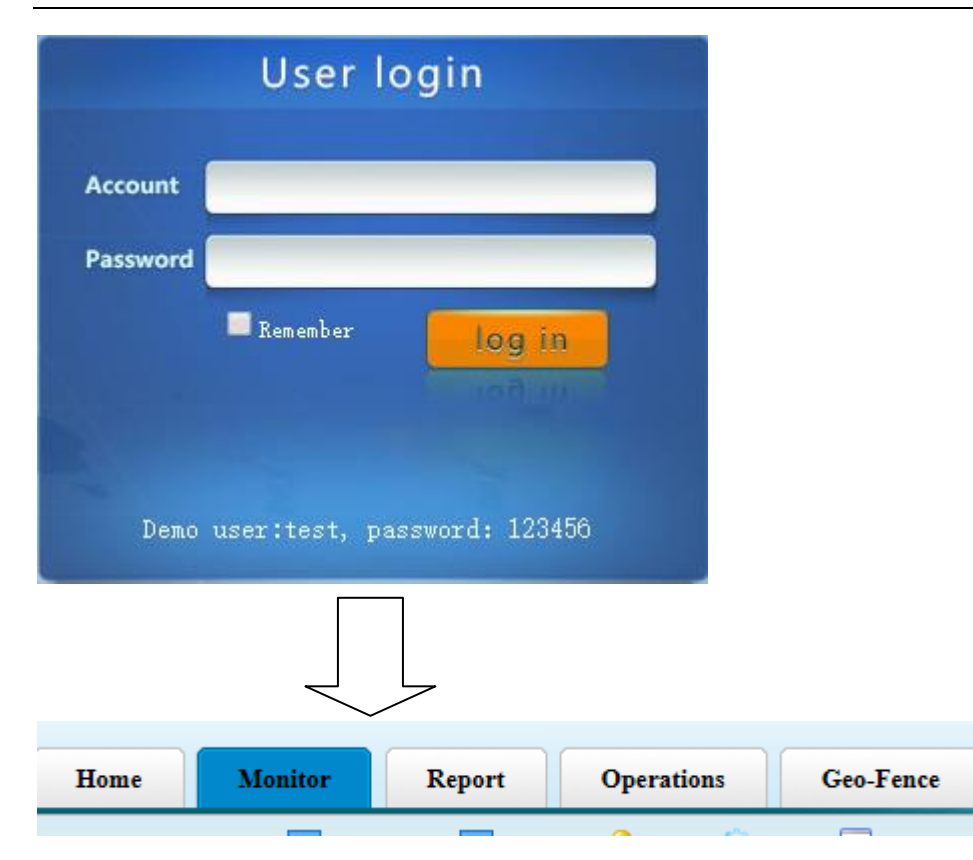

Monitor  $\rightarrow$  check real time location on map Report  $\rightarrow$  check all history data/check alarm report Operations:  $\rightarrow$  add new user /add new vehicle Geo-Fence →add new Geo-fence IN/Out Function

## 【How to track vehicle in real time map? 】Home **Monitor** Report Operations Today: 2016/11/1 Tuesday 2 s C. Furguson ···  $S$   $Y$   $H$ Font Size: L MM Font: Alarm Setting  $\overline{Q}$  $\bullet$ Current Timino **Markers** lap area **Monitor** Map Satellite Client Please select g Dillsbury Ave Vehicle lease input name/NO. Millsborough Cres  $\supseteq$  $\circ$ &Online 9 20ffline 3 **A** All 60 Alarm Hallfax Ave Foresyght Or C.Furguson Civic  $\times$ NO. Speed Status Time Customer: Clint Furguson Paddington Terrace Speed: 0 Mileage: 349.8 456 Kings Dr  $\mathbf{1}$  $\overline{0}$ Parking 81Secs ago GPS: 2016-10-31 22:00:29 **YOU RIVE** Kings House Ave Receive: 2016-11-01 11:00:30  $\sqrt{2}$ 8888  $\overline{0}$ Parking 86Secs ago Status: Stop,GPS S Sandhurst Cres la C. Furguson C 0 Parking Latest Driving, 1Hour12Min, 3.56km I Dr<br>Ist Hospital Rd Detail Track Playback Editor Comm  $\overline{4}$ **E** HENRY  $\overline{0}$ Parking Latest **H** National Chest Hospital KBC 059S  $\sqrt{5}$  $\overline{0}$ Parking Latest Sovereign Centre & C.Furguson Civic Hope Rd 6 KBD 648Pp Md Hope Road  $\vert 0 \vert$ Parking Latest ã <sup>2</sup> Bob Marley Museum KCF 554N  $\overline{7}$  $\overline{0}$ Parking Latest Embassy of the<br>United States \* Jamaica College  $\overline{8}$ sample 2  $\overline{0}$ Parking Latest Old Hope Road Old Hope Road ă  $\overline{9}$ Xechong DIA Palmetto Ave 14 Moving Latest we pd R click vehicle 2 time Hamilton Dr  $M_{\text{dho}}$ e Dr show location on map MONA **ALGAR PARK**  $A_{rgy/g}$   $R_{d}$  $\mathit{Fajr}_{Way \, Ave}$  $100$   $\blacktriangledown$ NEW KINGSTON 49 **Cooole**

Univer

Techr

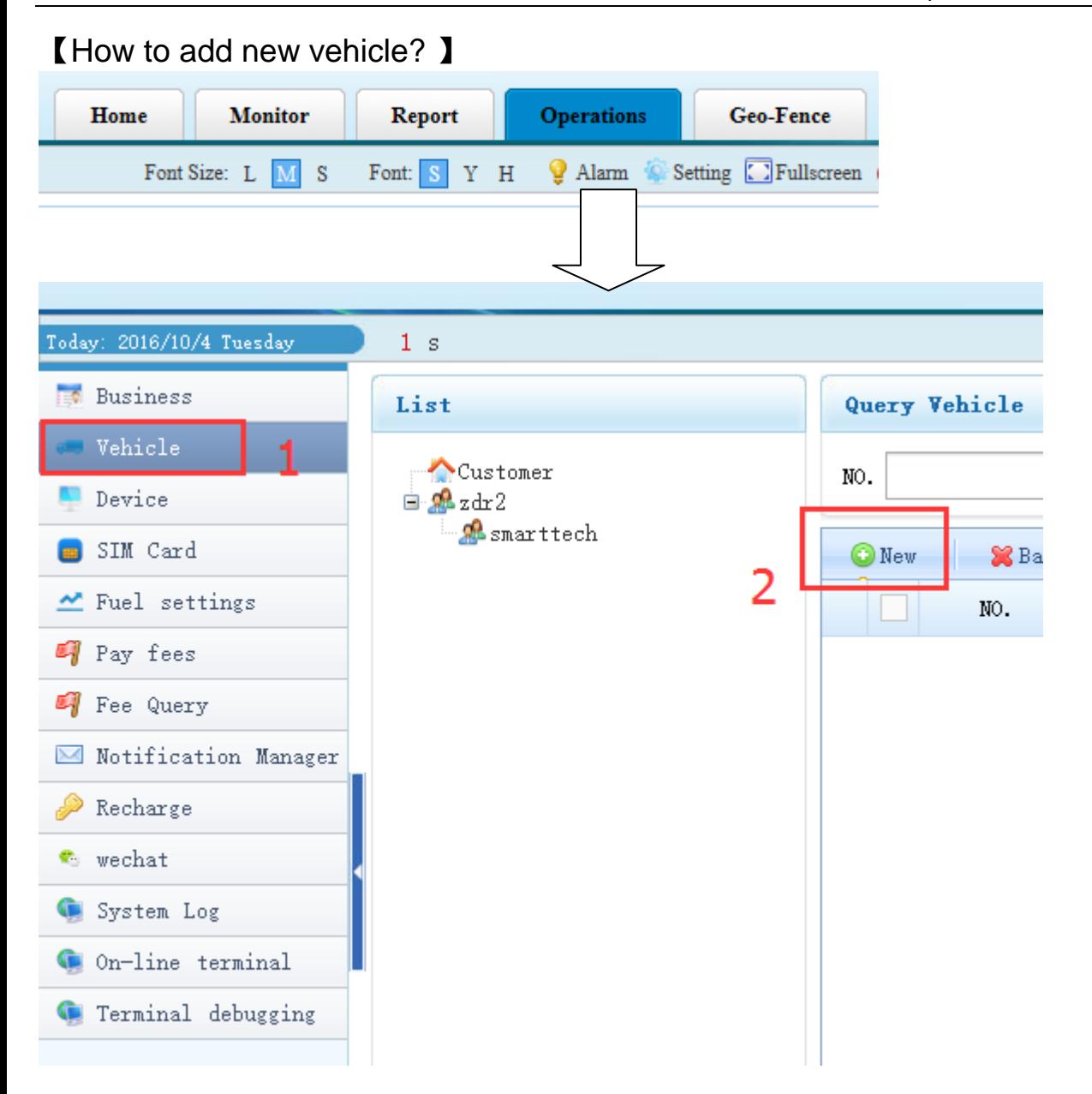

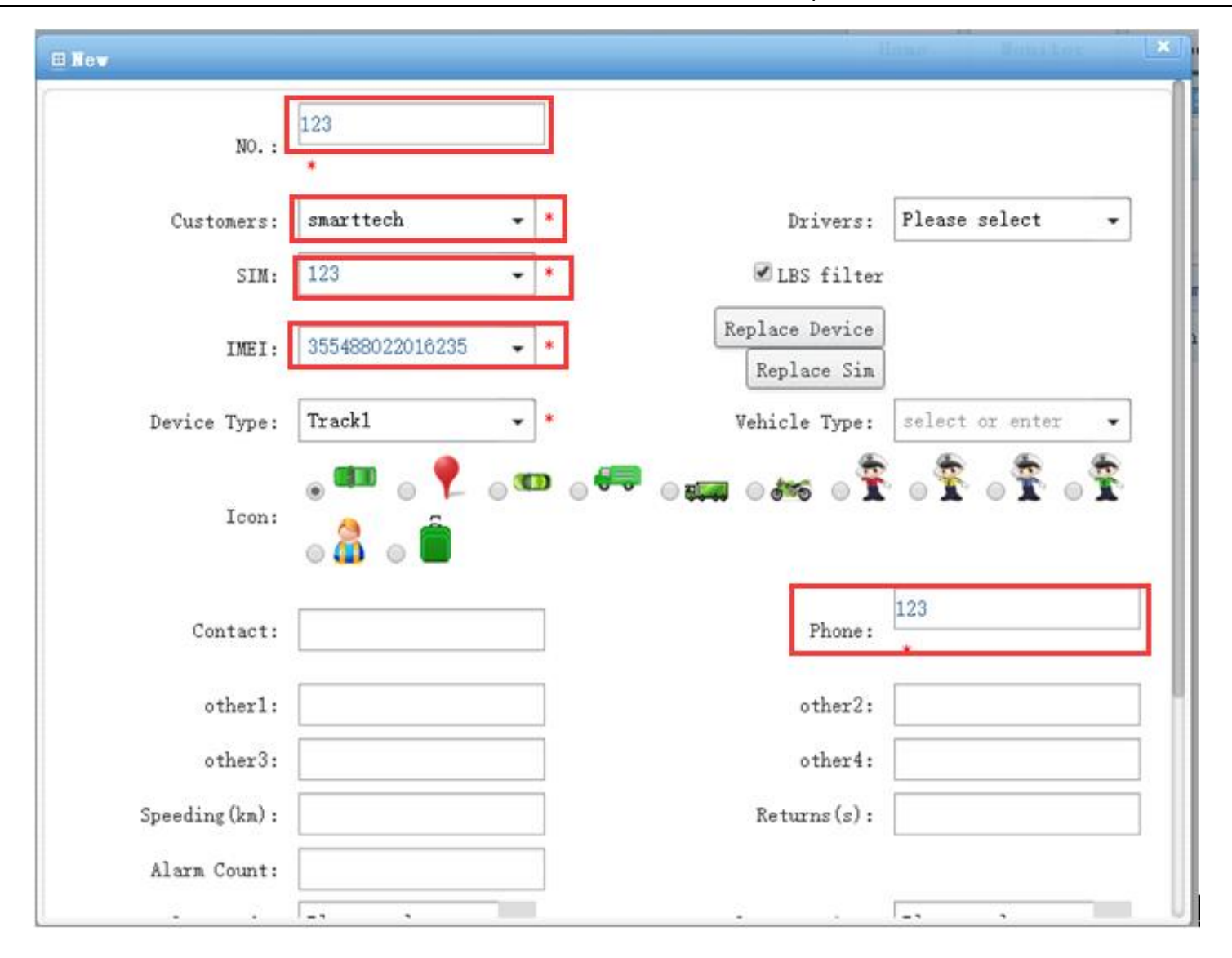

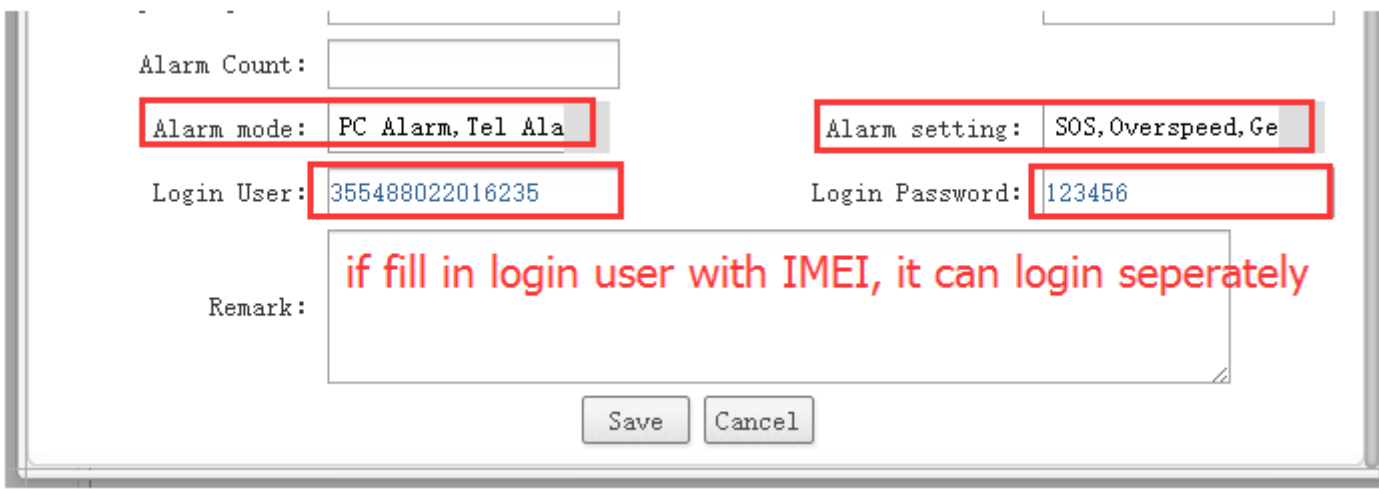

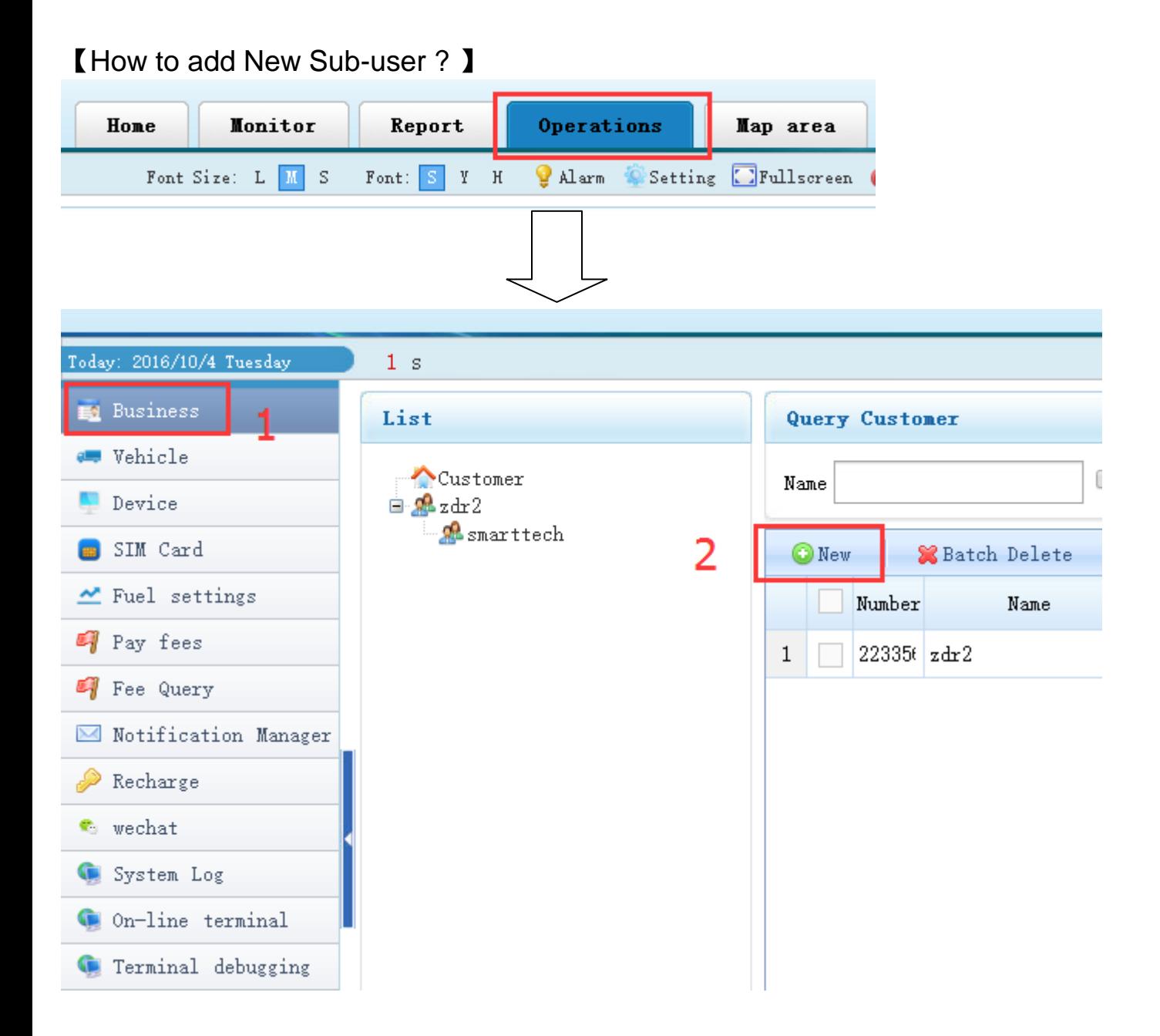

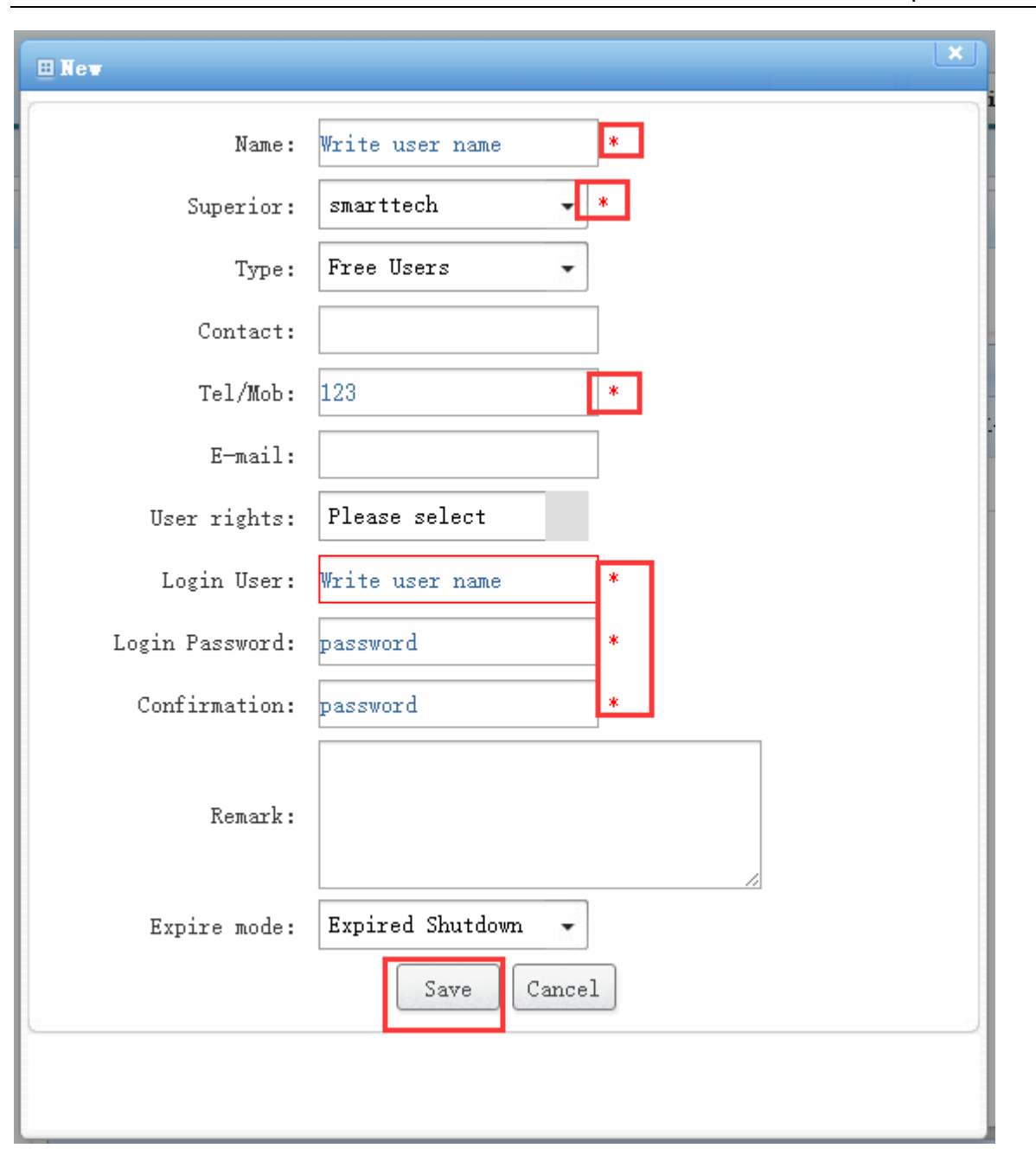

【How to create Geo-fence ? 】

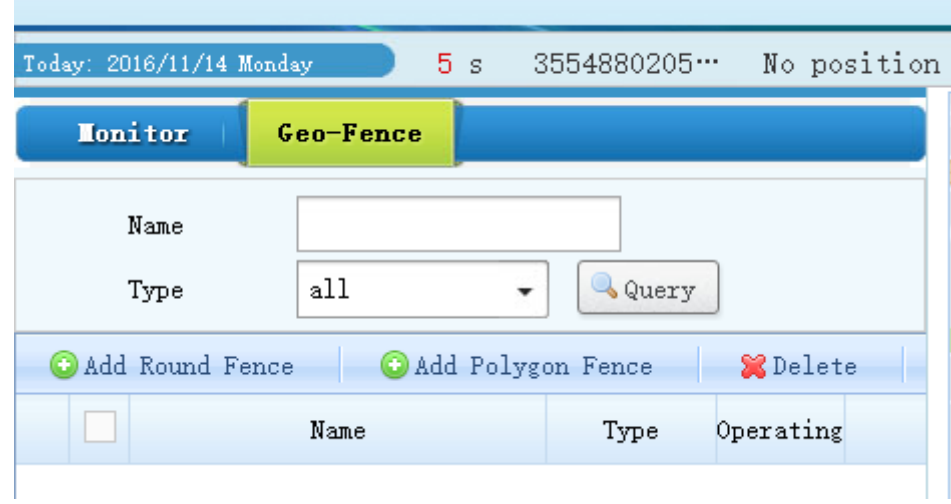

【How to use disable Oil / Enable Oil ?】

- 1) Click  $\blacksquare$  monitor  $\blacksquare$   $\rightarrow$  Select one vehicle from the vehicle list at left  $\rightarrow$  Right Click on the
	- selected vehicle  $\rightarrow$  Select  $\blacksquare$  Command  $\blacksquare$   $\rightarrow$  Disable Oil / Enable Oil
- 2) 【Playback】: you can see the history trace playback

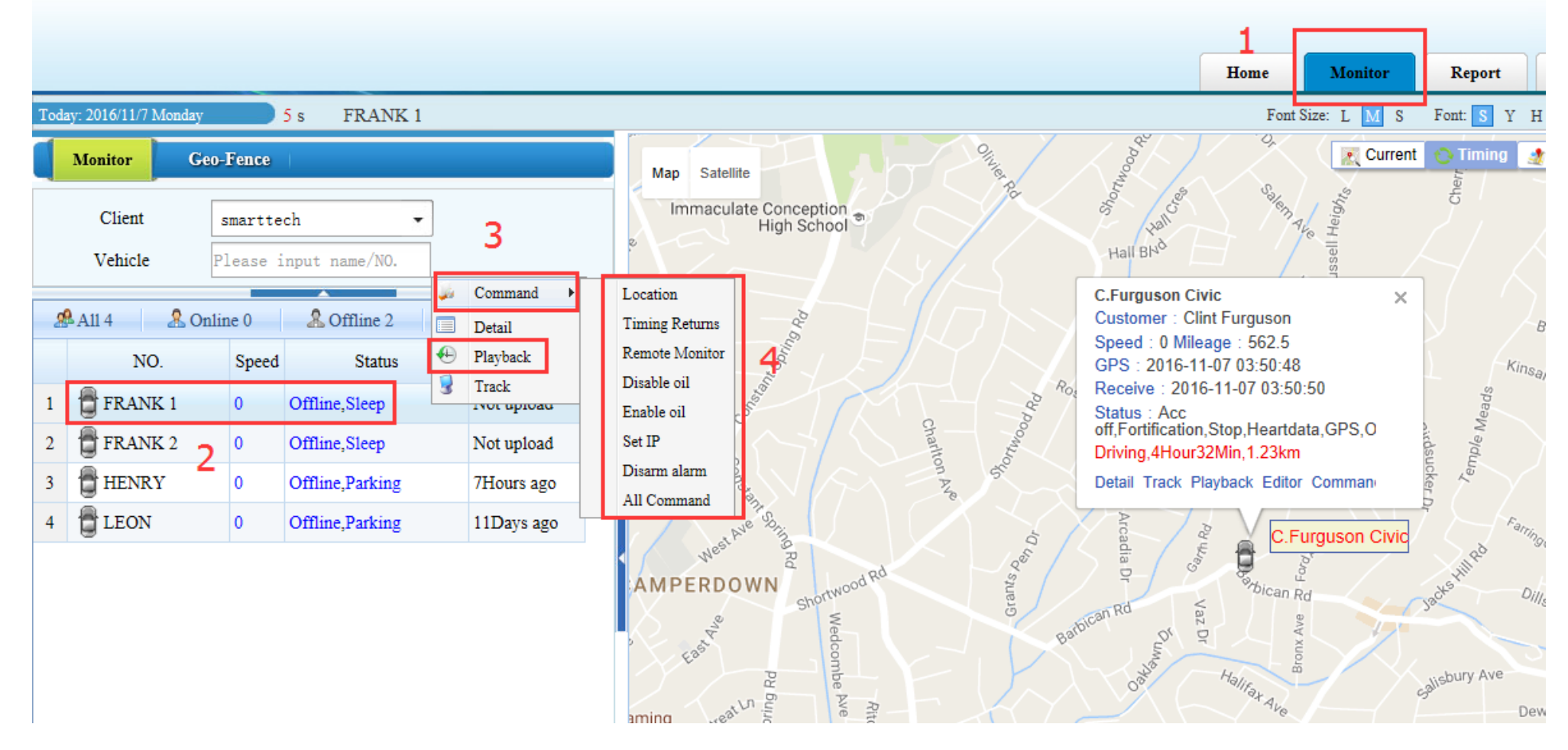